## MicroSoftフォトを立ち上げる方法

まず Windows10 の左下にあるスタート窓ボタンをクリック→ソフトウェア一覧の『は』にある『フォト』 をクリックしてください。

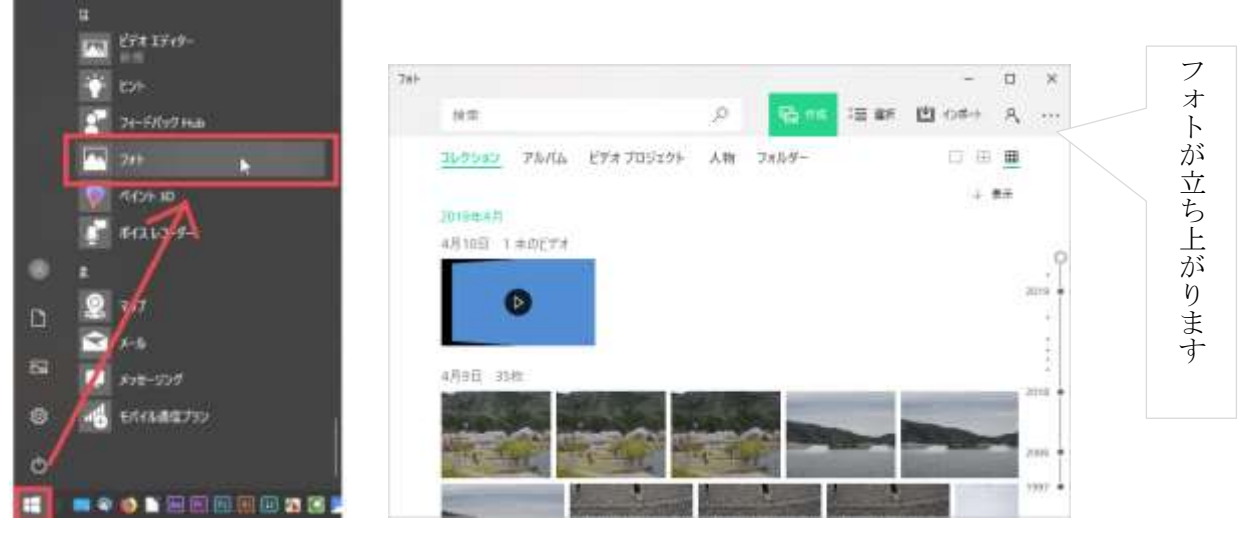

## ビデオプロジェクトを作る方法

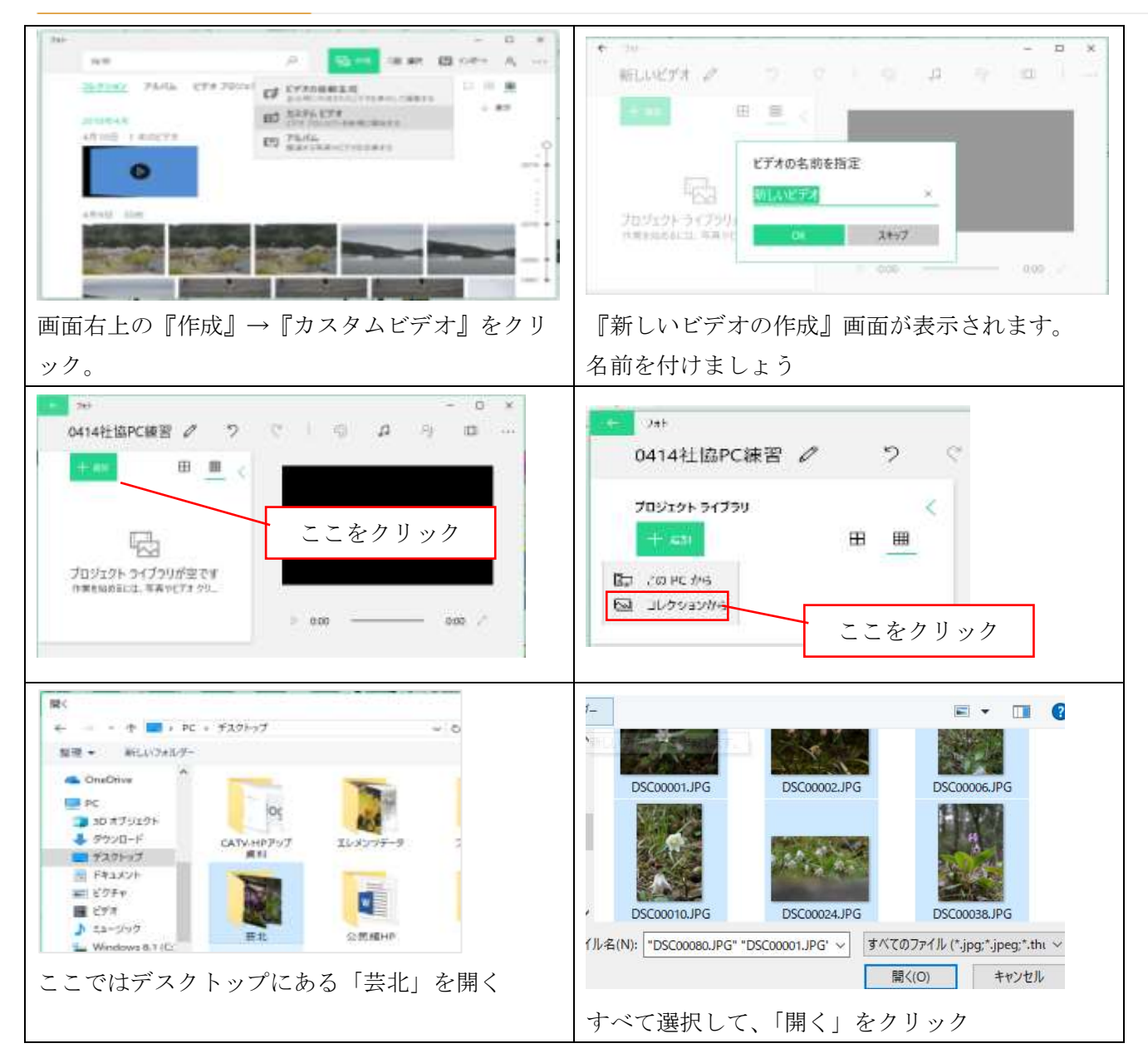

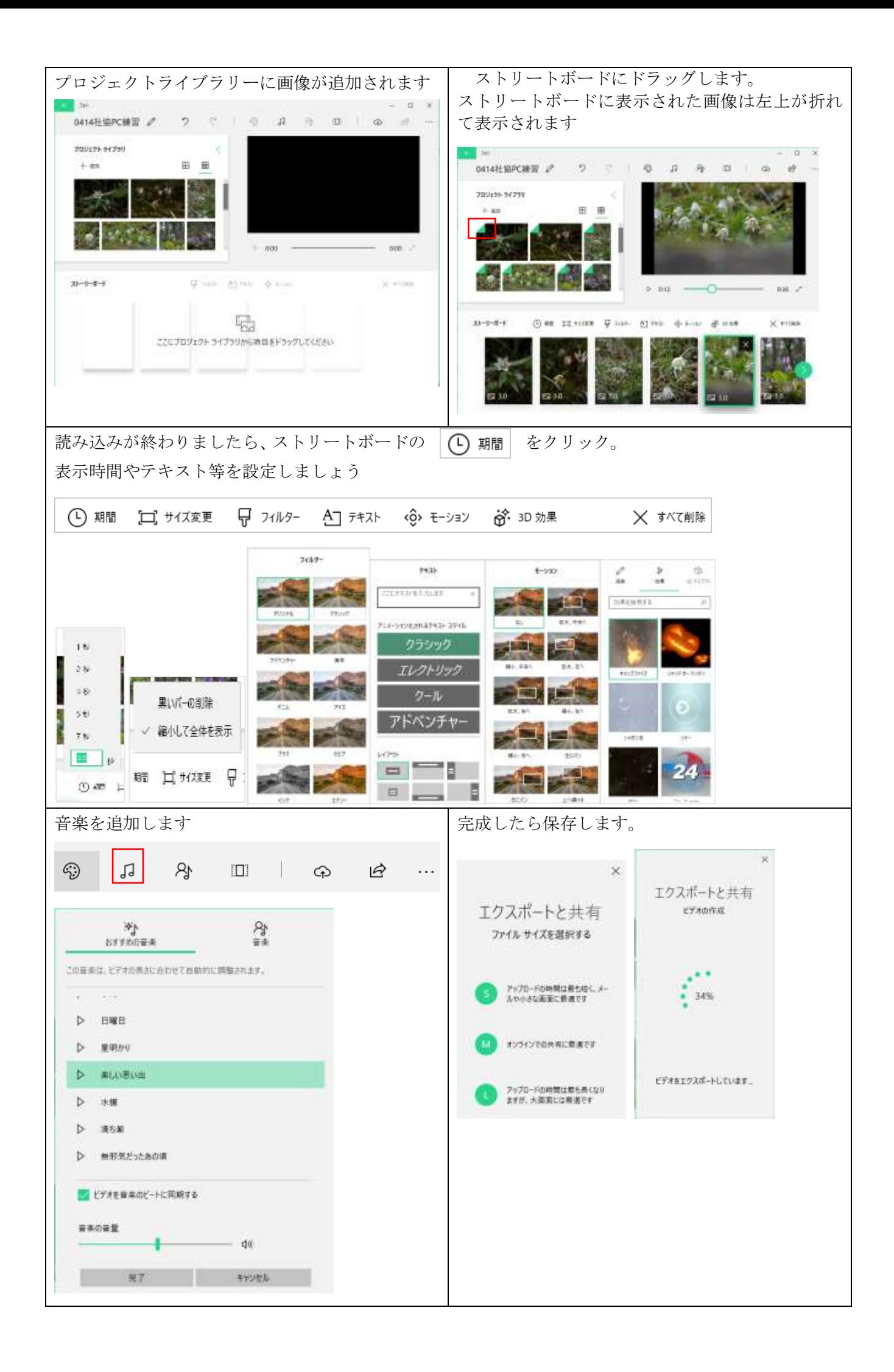

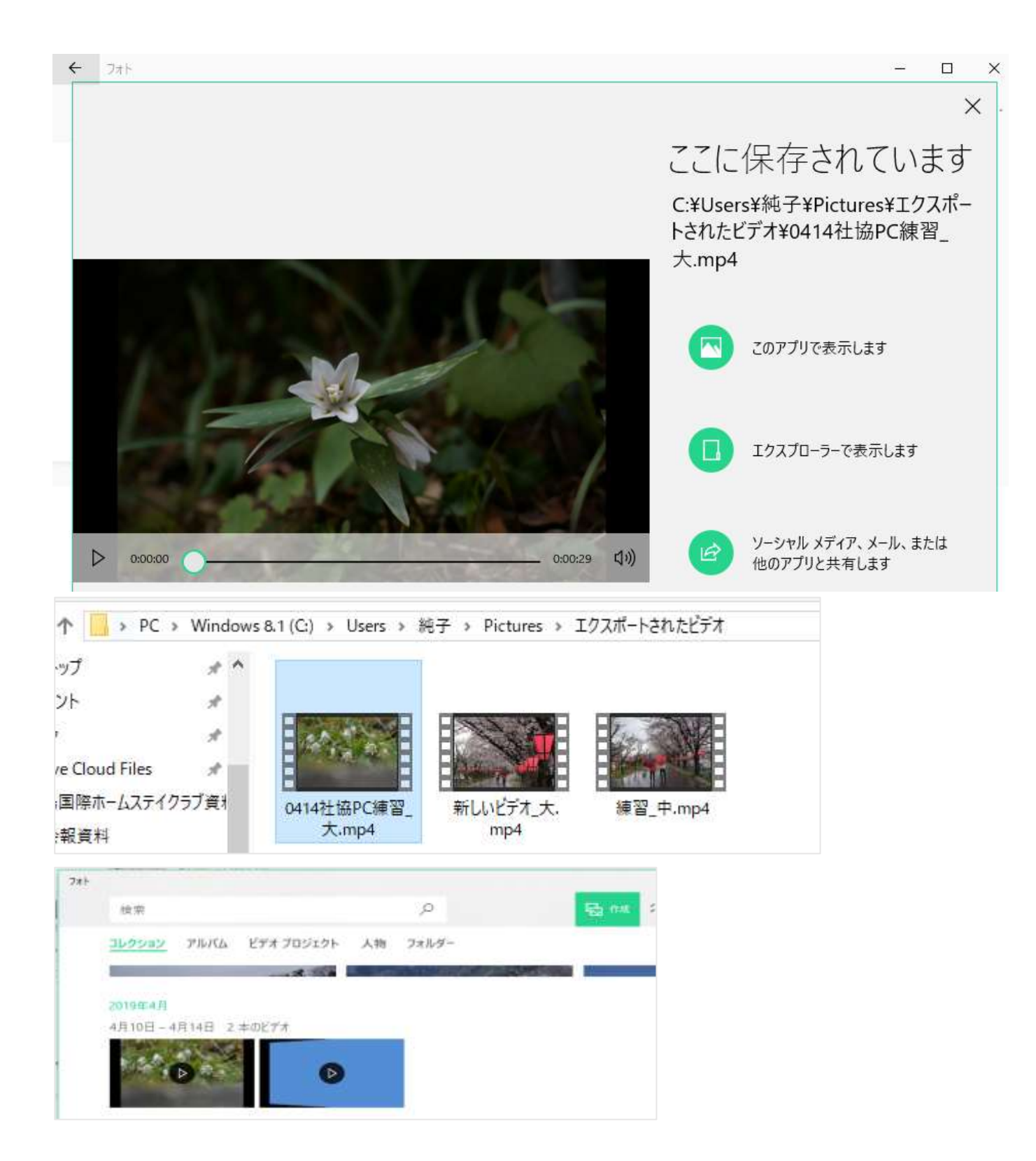